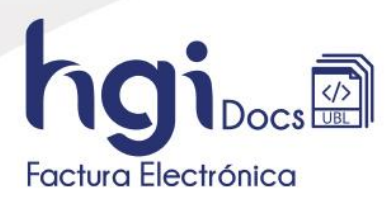

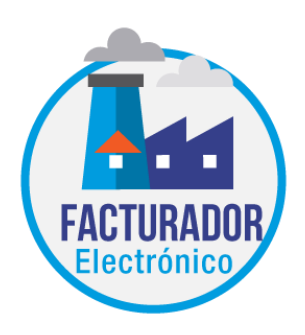

Guía de Ingreso a la Plataforma HGIDocs: Sistema de Factura Electrónica

Fecha Actualización: 2022-12-06 HGI Docs

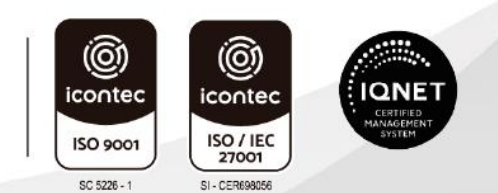

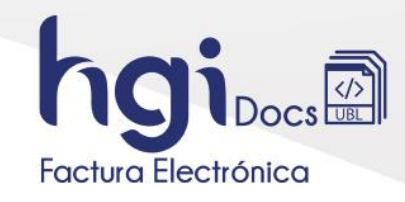

# **TABLA DE CAMBIOS**

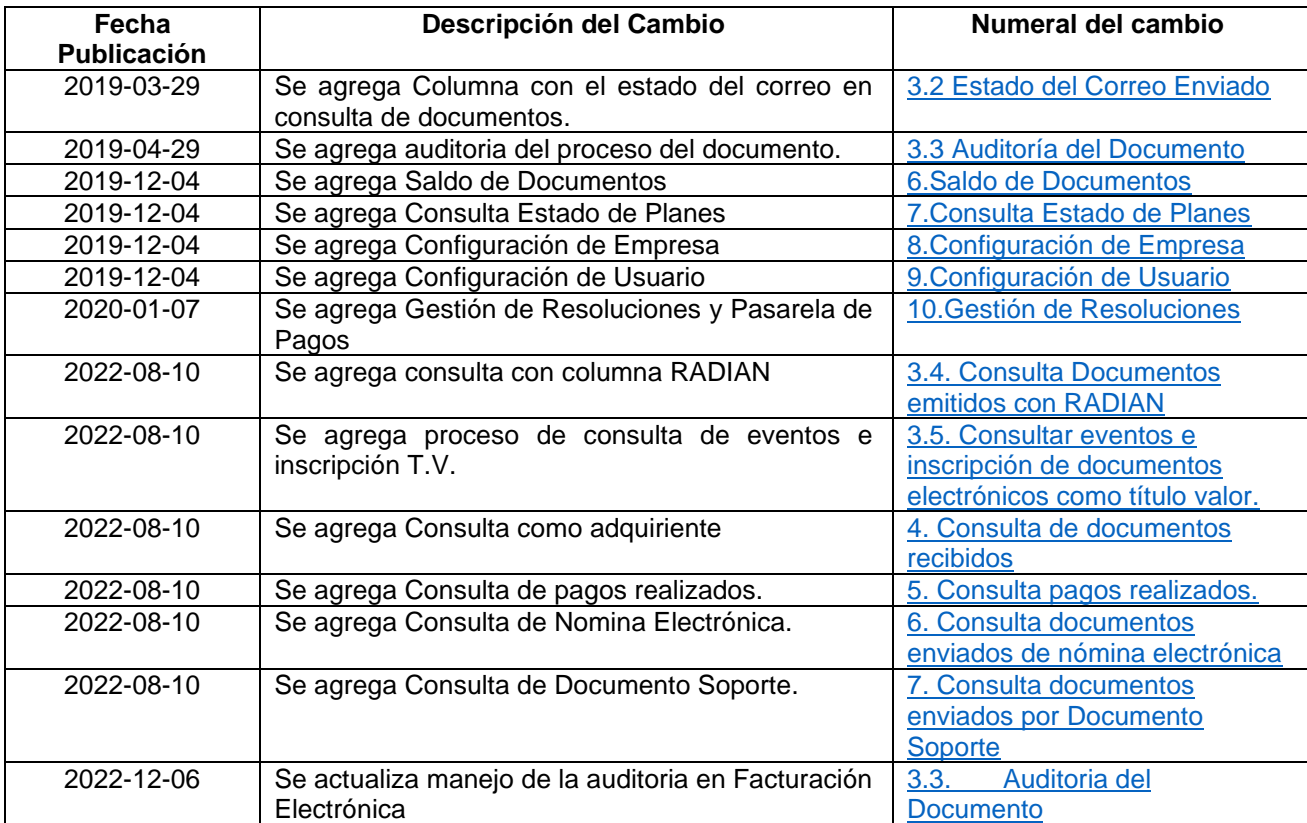

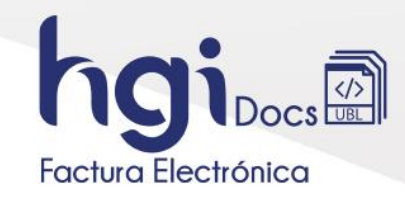

# TABLA DE CONTENIDO

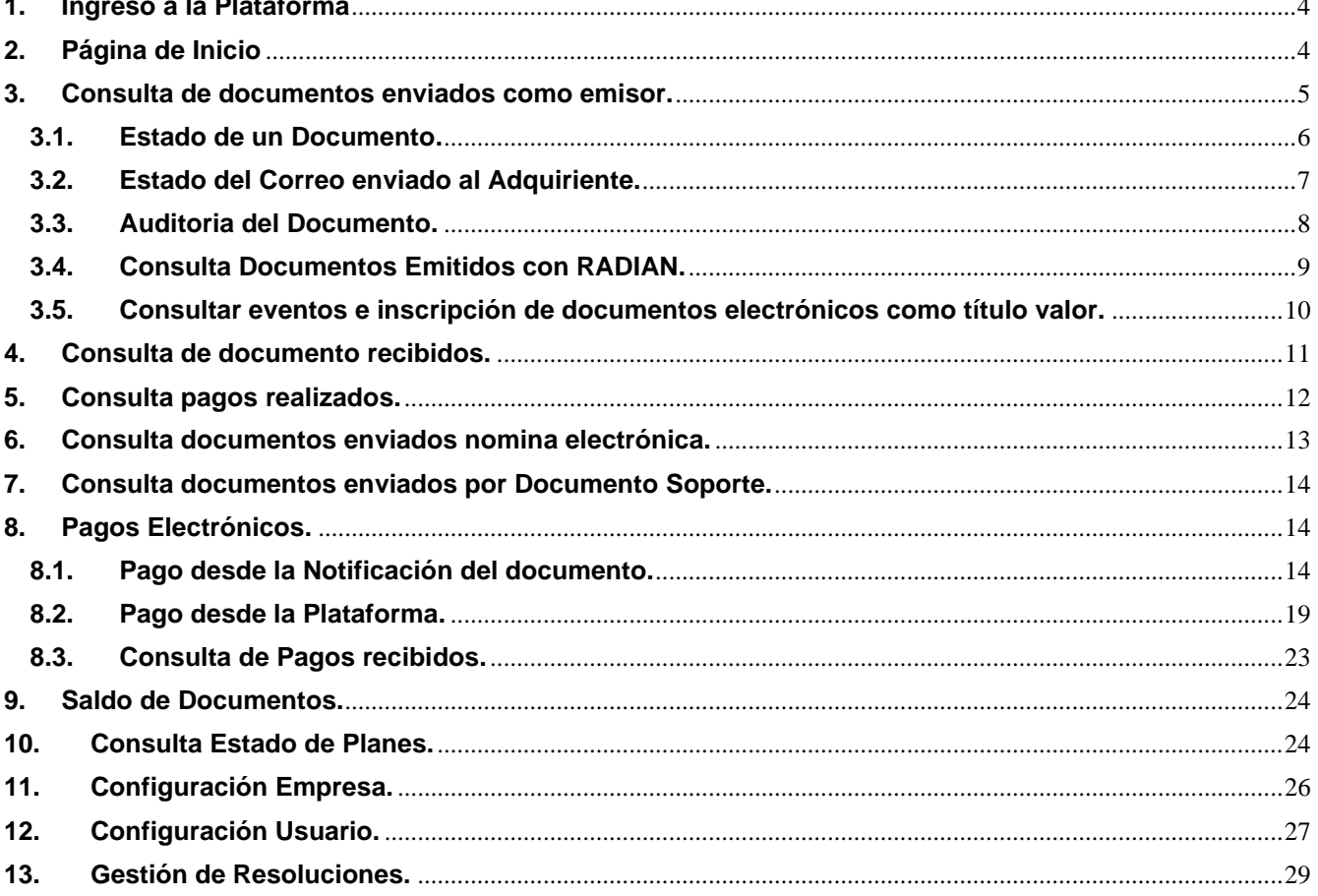

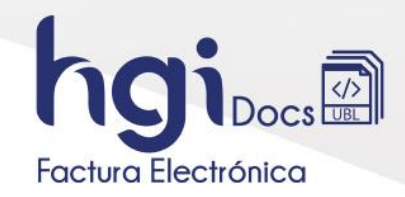

<span id="page-3-0"></span>**1. Ingreso a la Plataforma**

**Ingrese al link <https://portal.hgidocs.co/Views/Login/Default.aspx> allí debe digitar los datos que la plataforma HGI Facturación Electrónica le solicita.** 

- Número de identificación o Nit de la empresa.
- **Usuario**
- Contraseña

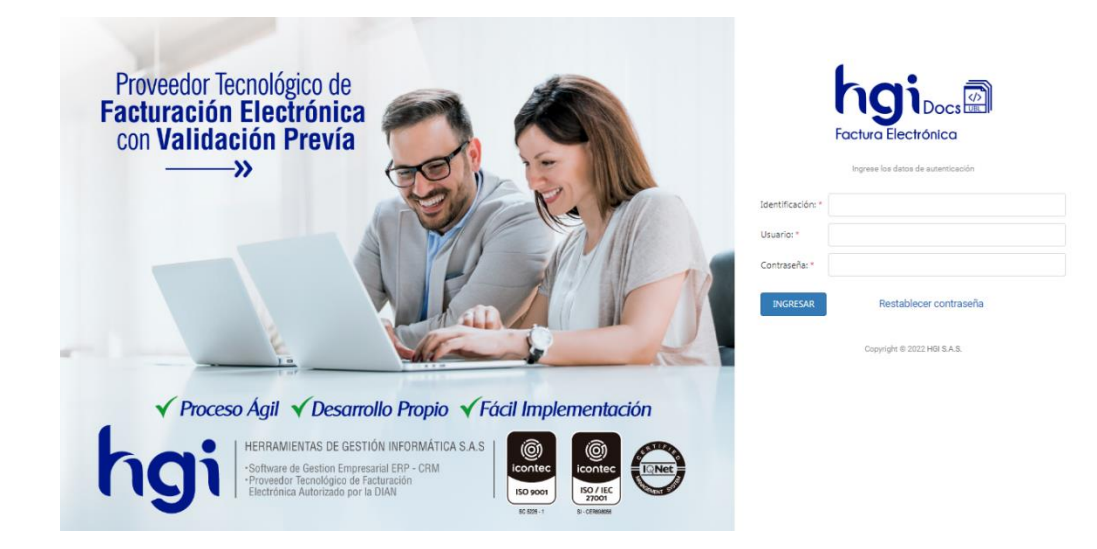

## <span id="page-3-1"></span>**2. Página de Inicio**

En la página de inicio encontrará lo siguiente:

- **1.** Nombre de la Compañía con la que está logueado.
- **2.** Menú para consulta de documentos enviados y recibidos.
- **3.** Actualizaciones Plataforma.
- **4.** Regresar a la página de Inicio.
- **5.** Información del Usuario.
- **6.** Información del proveedor Tecnológico

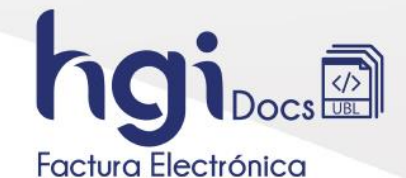

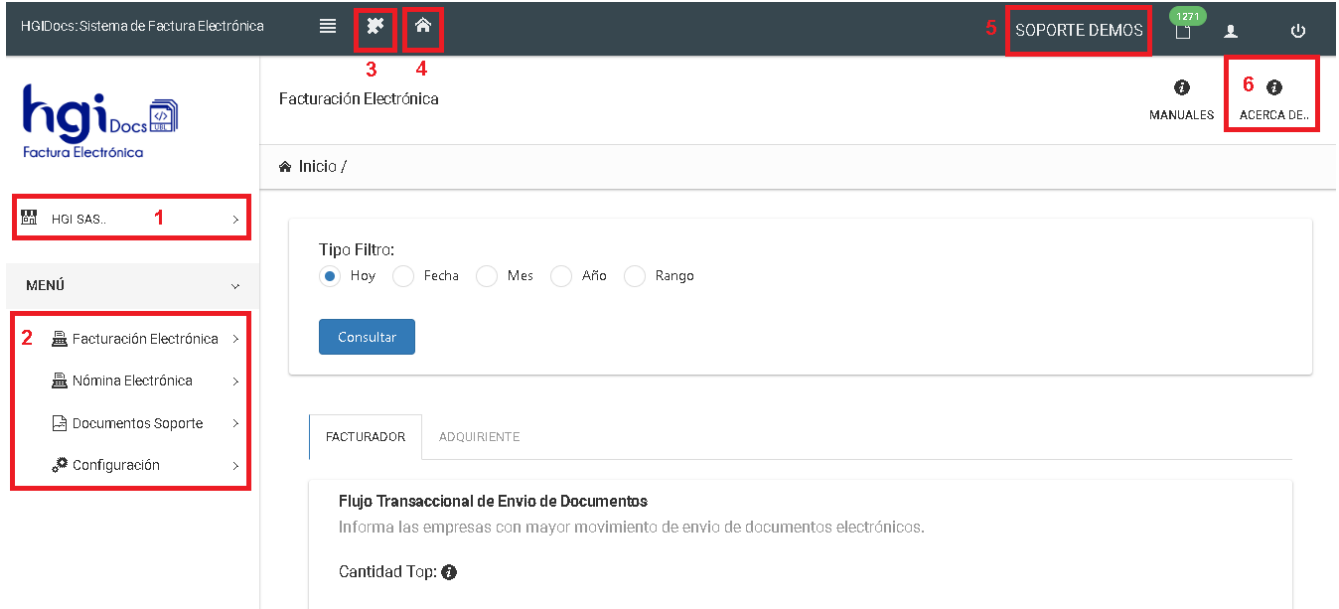

## <span id="page-4-0"></span>**3. Consulta de documentos enviados como emisor.**

Para hacer una consulta de documentos diríjase al panel izquierdo de la plataforma allí encontrará **Menú - Facturación Electrónica – Emisión - Documentos Emitidos**, en la parte derecha se despliegan los **Filtros de Búsqueda** para sus documentos.

#### **1. Filtros de Búsqueda**

- Filtro Fecha
- Rango de Fechas
- Número de Identificación del Adquiriente
- Número del Documento
- Estado Acuse por parte del Adquiriente
- Estado del proceso del documento
- Numero de Resolución

## **2. Datos**

- Posibilidad de filtrar por cada columna, opción de lupa o de arrastrar el filtro a la cabecera y que la información se clasifique por este.
- Opción para deshabilitar columnas mostradas en la tabla de consultas, reordenar las columnas en caso que se hayan ordenado y exportar a Excel el resultado de las búsquedas.
- **Lista de Archivos:** iconos para visualizar PDF, XML y Acuse de recibo. Icono para enviar documento a un correo electrónico.

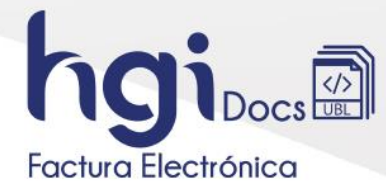

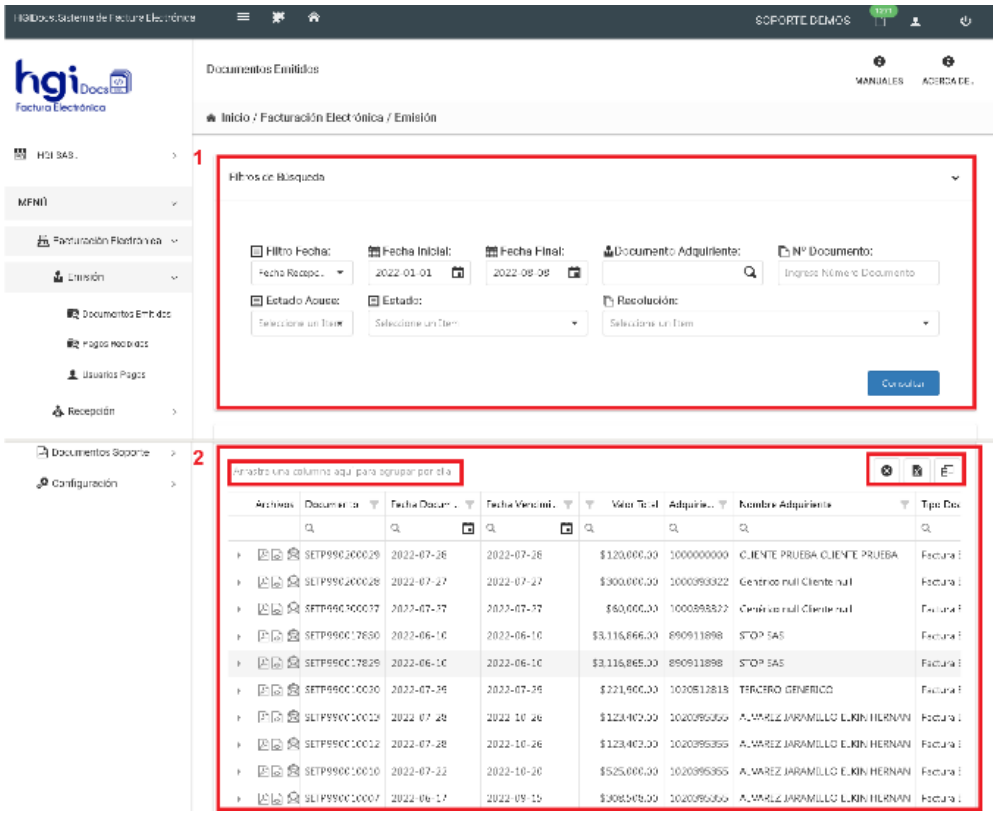

#### <span id="page-5-0"></span>**3.1. Estado de un Documento.**

El Facturador podrá filtra los documentos por **Estado**, las opciones de Estado son:

- **Recibido Plataforma:** son aquellos documentos que ya la DIAN recibió exitosamente y están en espera de un acuse de recibo por parte del Adquiriente.
- **Envío DIAN:** son aquellos documentos que ya la DIAN recibió sin Verificarlos
- **Validado DIAN:** Son aquellos documentos que tienen Verificación Exitosa por parte de la DIAN
- **Fallido Dian:** son aquellos documentos que presentaron Verificación Fallida por parte de la DIAN, de estos documentos el Adquiriente no fue notificado, solo es visible para el Facturador.

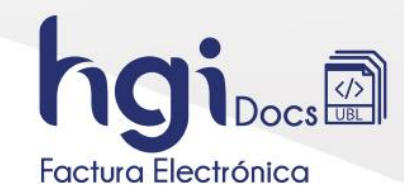

#### <span id="page-6-0"></span>**3.2. Estado del Correo enviado al Adquiriente.**

En la tabla de datos se agrega Columna Estado Email en la cual el Facturador puede filtrar y detectar si fue efectivo él envió del documento según los siguientes estados:

- **Enviado:** El documento Electrónico fue Enviado al email del Adquiriente.
- **Entregado:** El documento Electrónico fue Entregado al email del Adquiriente.
- **No Entregado:** El documento Electrónico no fue Entregado al email del Adquiriente. Genera notificación al Facturador indicando si fue por bloqueo, rebote, spam o de baja. Se debe hacer reenvío del documento a una dirección electrónica diferente al original.
- **Leído:** El documento Electrónico fue Leído por el Adquiriente sin hacer Acuse.
- **Validar con Adquiriente:** En el momento de hacer envió del email al adquiriente se presentó una inconsistencia y no hay certeza si fue efectivo el envío, después de un tiempo en este estado genera notificación al Facturador con estado desconocido. Se debe reenviar el documento validando con el adquiriente que el correo sea correcto o enviar a otra dirección electrónica.

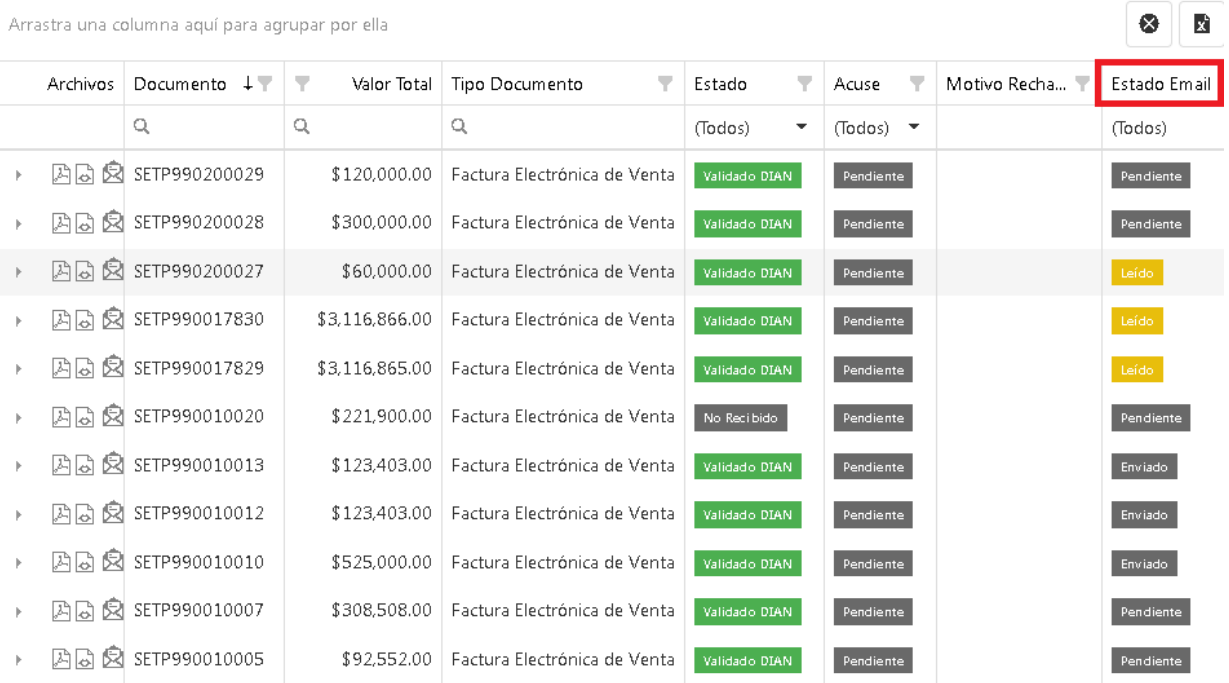

Posicionando el cursor sobre el estado indica el detalle de este.

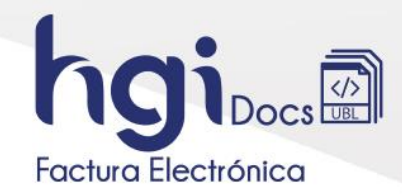

## **3.3. Auditoria del Documento.**

<span id="page-7-0"></span>Al desplegar un documento se pueden visualizar los archivos correspondientes al proceso realizado en la plataforma y en la opción de la auditoría se pasa directo al portal de la Dian donde se pueden visualizar los diferentes eventos asociados al documento.

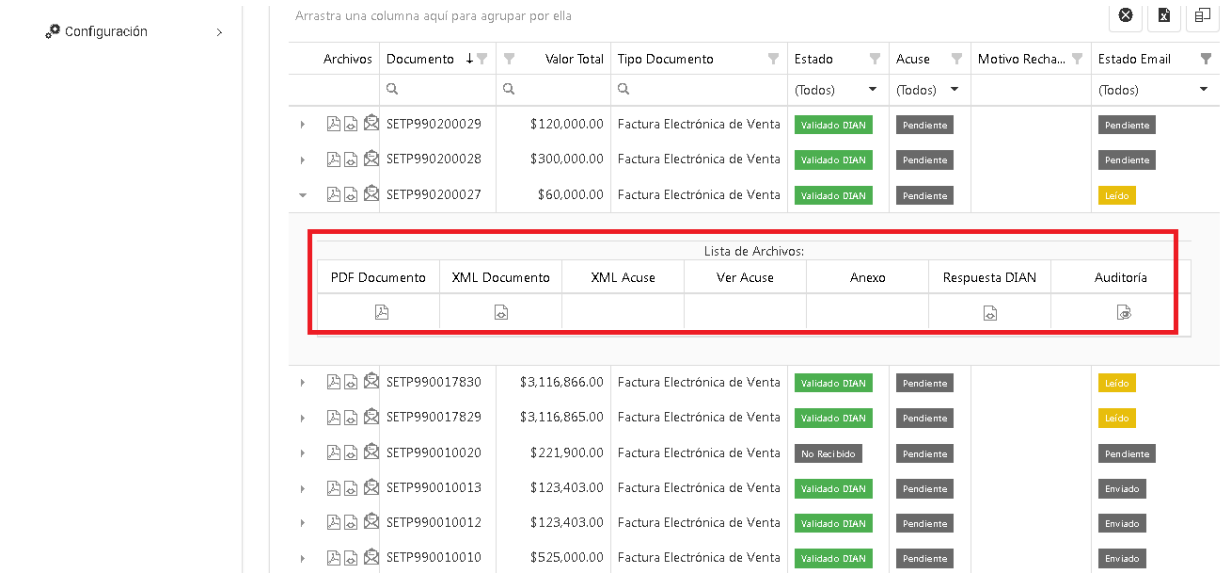

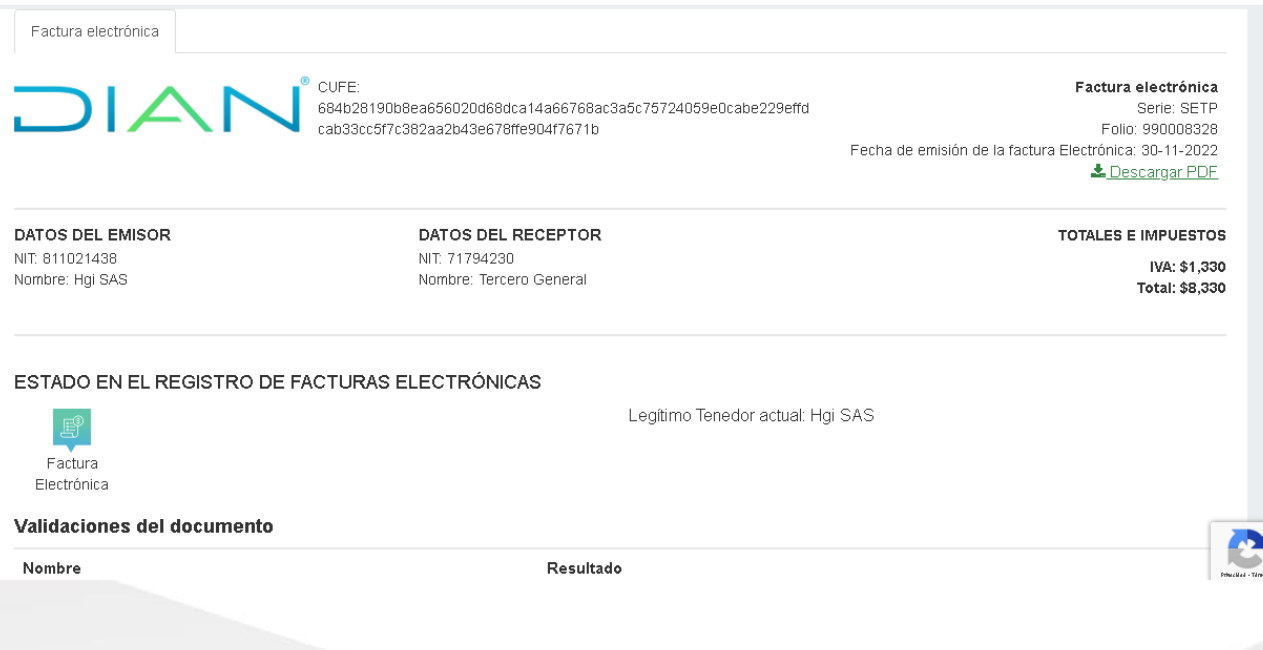

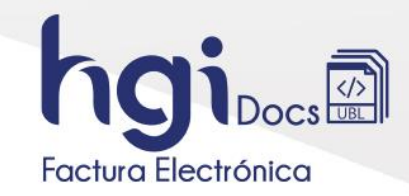

## **3.4. Consulta Documentos Emitidos con RADIAN.**

<span id="page-8-0"></span>En la consulta de documentos emitidos se puede adicionar la columna RADIAN para consultar los diferentes estados de los documentos, se debe dar clic en el selector de columnas.

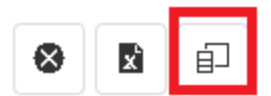

Posterior se busca en la lista desplegable la opción RADIAN y se activa la casilla de selección.

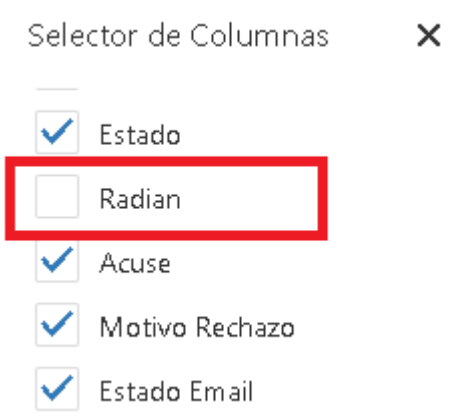

Cuando se dé consultar en los documentos mostrará la columna RADIAN la cual se puede reubicar y se mostrará también al exportar la tabla a Excel.

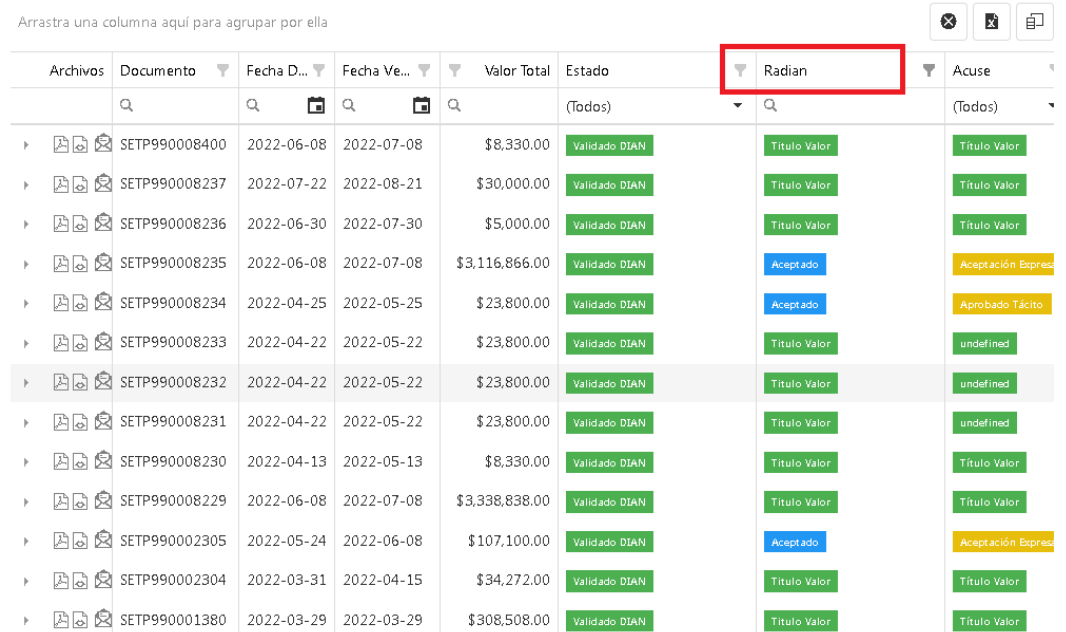

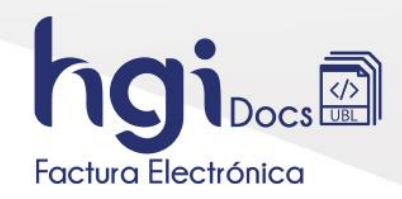

<span id="page-9-0"></span>**3.5. Consultar eventos e inscripción de documentos electrónicos como título valor.** En la consulta de documentos desde la plataforma se puede realizar la inscripción de las facturas que tengan Aceptación Expresa o Aceptación tácita solo dando clic en la columna RADIAN a la factura que se desee inscribir. Solo quienes estén habilitados con Radian se puede realizar este proceso, sino está habilitado y requiere este

manejo debe de enviarse un correo a [comercial@hgi.com.co](mailto:comercial@hgi.com.co) solicitando la activación RADIAN.

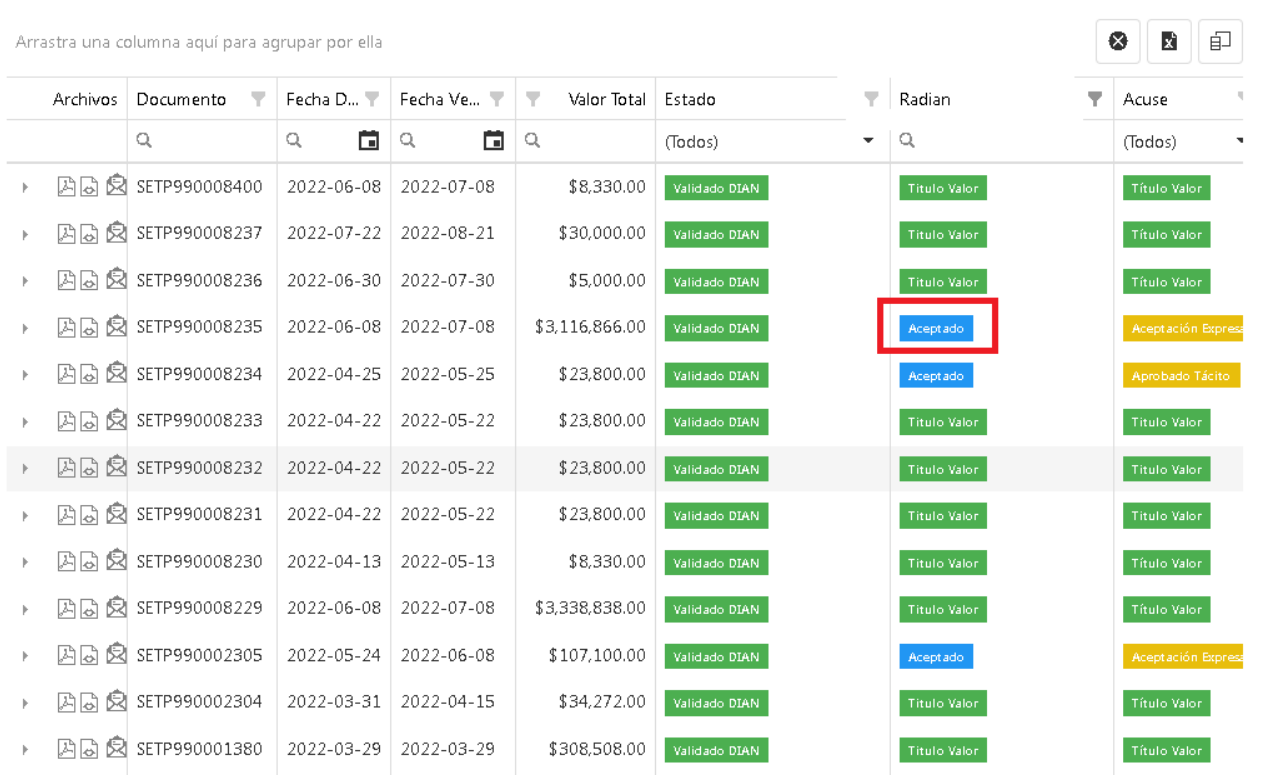

Al seleccionar la opción Aceptado desplegará una ventana la cual informará los eventos que tuvo el documento y se habilitará el botón Inscripción TV.

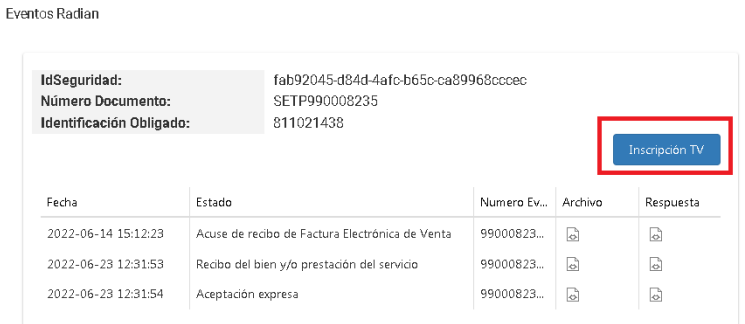

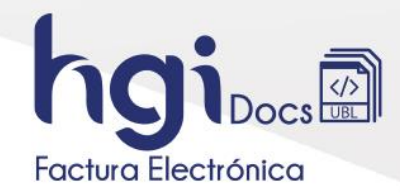

 $\mathbb{H}$   $\mathbb{L}$ 

#### <span id="page-10-0"></span>**4. Consulta de documento recibidos.**

En el menú que se encuentra en **Facturación Electrónica – Recepción - Documentos Recibidos** se consultan las facturas de los proveedores que HERRAMIENTAS DE GESTION INFORMATICA S.AS. sea su proveedor tecnológico y las que se reenvíen al correo [recepcion@hgidocs.co](mailto:recepcion@hgidocs.co)

Se genera por rango de fechas, Nit o Cedula del proveedor y/o número de documento y se da clic en el botón Consultar.

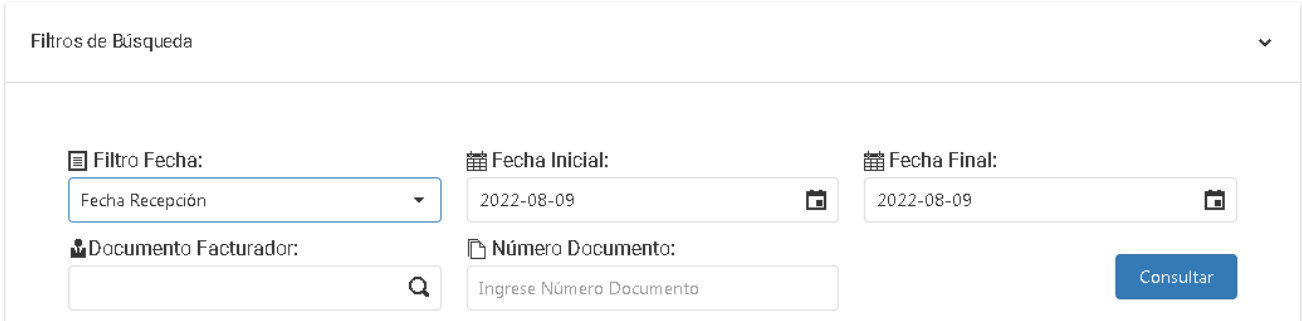

Desde esa consulta se puede filtrar adicionar en cada columna y desde esta opción también se envían los eventos dando clic en la columna Estado evento en la factura que se desee.

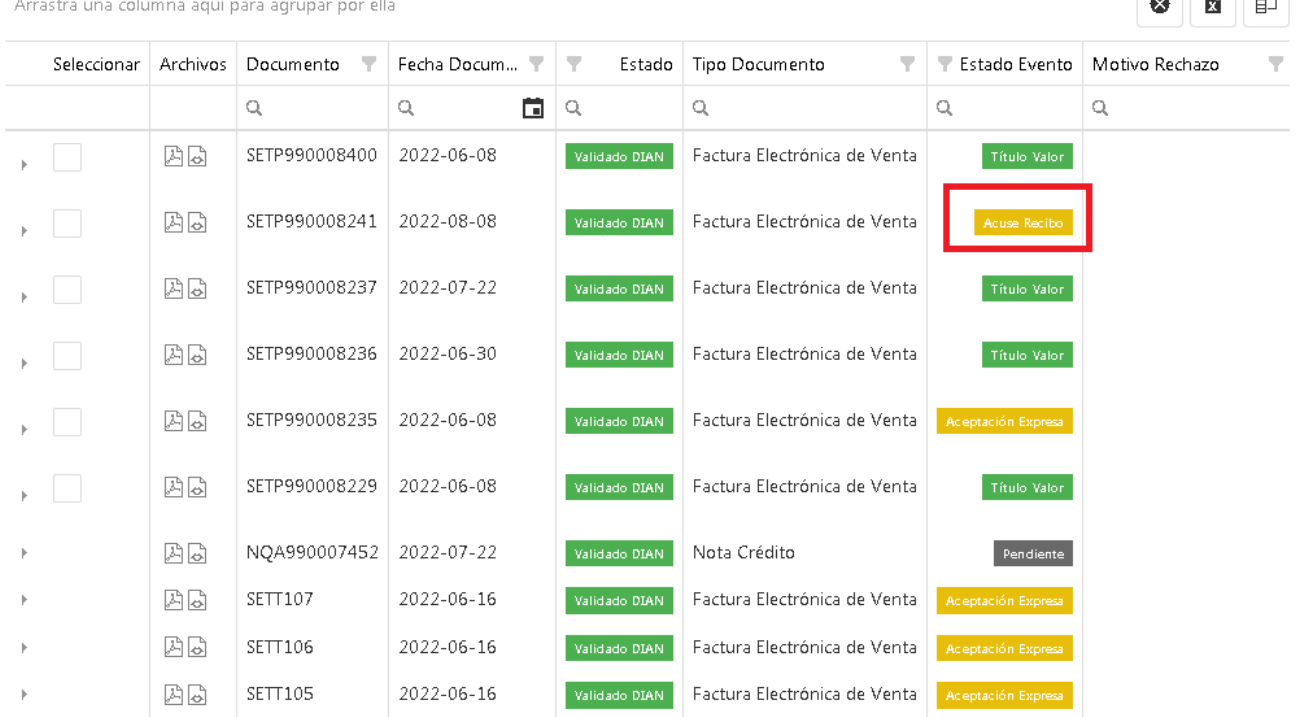

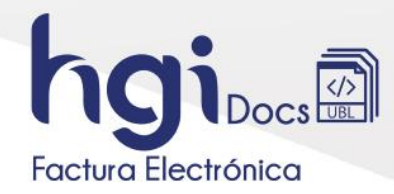

Se redireccionará a una vista donde muestra el Pdf del documento y los eventos para realizar el envío, se selecciona el evento y se finaliza con el botón Enviar.

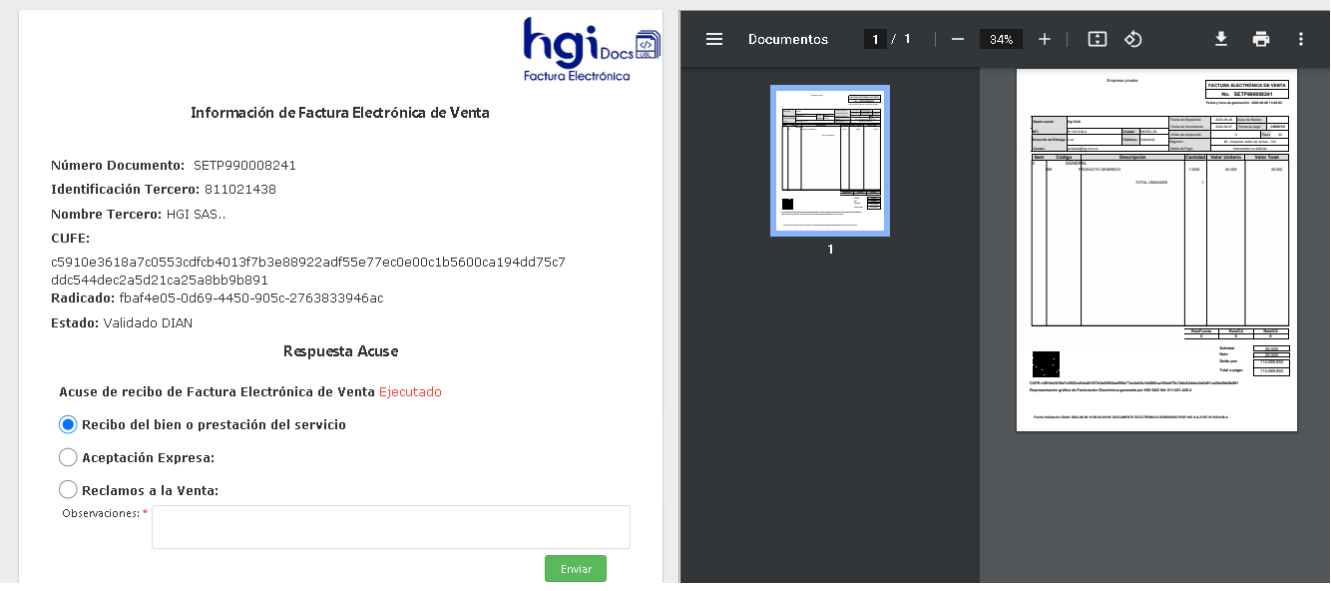

## <span id="page-11-0"></span>**5. Consulta pagos realizados.**

En el menú **Facturación Electrónica – Recepción – Pagos Realizados** se consultan los pagos que se le han hecho a las facturas de los proveedores desde la plataforma.

Se puede buscar por rango de fechas, Nit o Cedula del proveedor, Numero de Documento y/o Estado del Pago.

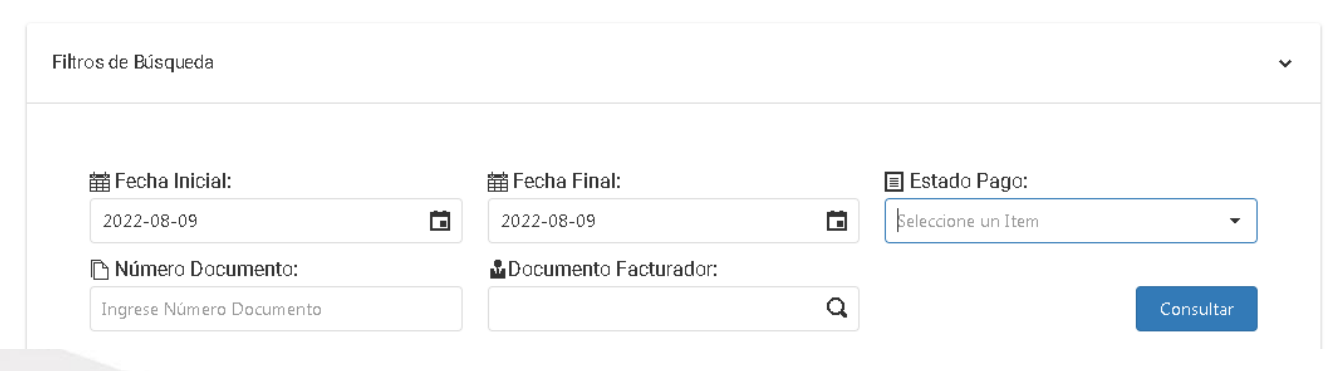

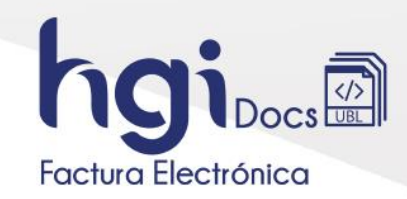

#### <span id="page-12-0"></span>**6. Consulta documentos enviados de nómina electrónica.**

En el menú **Nómina Electrónica – Emisión – Documentos emitidos** se puede traer el reporte de los documentos enviados a la Dian de nómina electrónica, puede ser filtrado por rango de fechas, numero de documento, cedula o documento del empleado, estado y tipo documento.

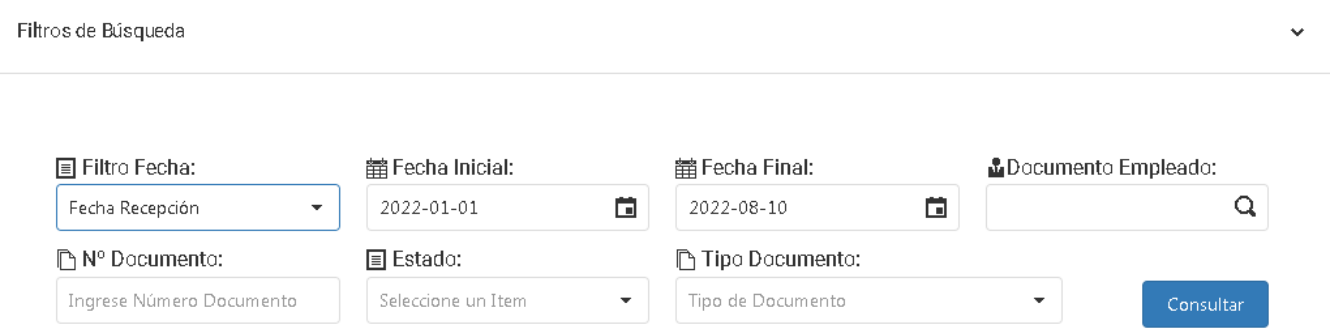

Al darle clic en consultar traerá la información solicitada, el reporte puede ser exportado a Excel y configurarse las columnas de la misma forma que lo realiza en las demás consultas.

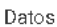

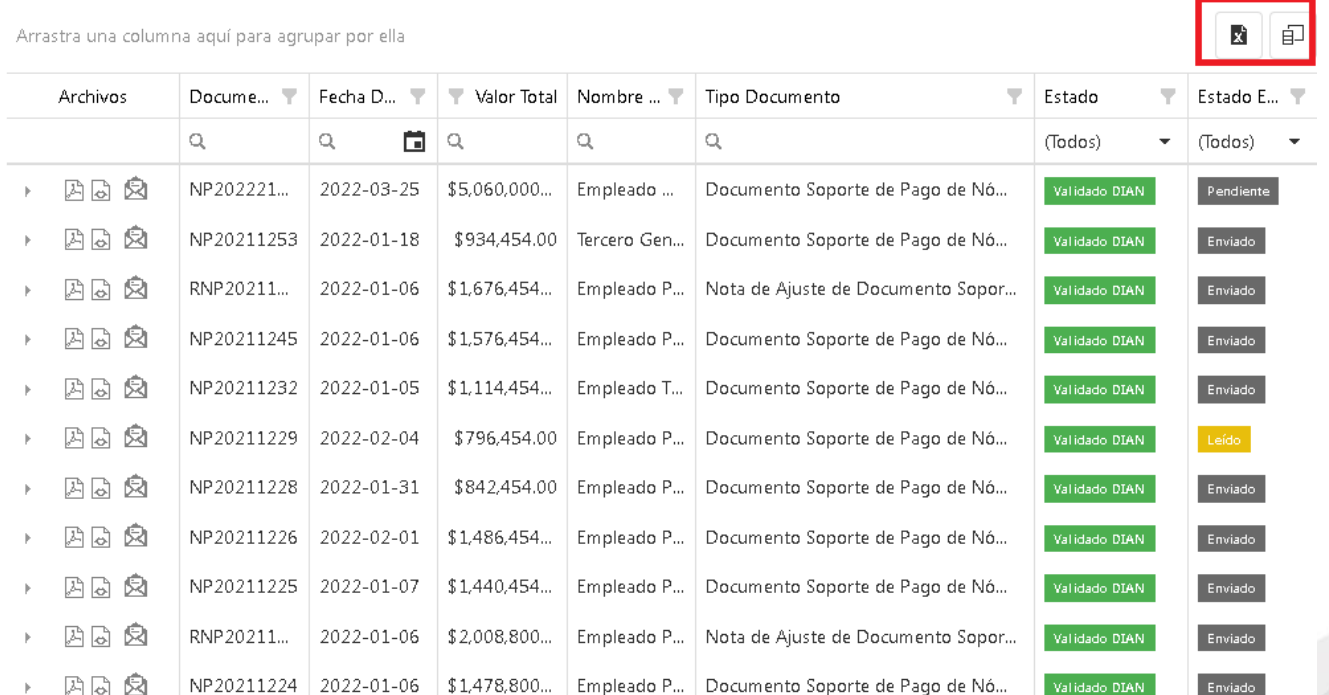

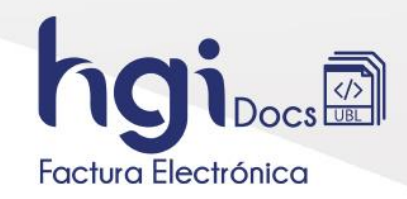

#### <span id="page-13-0"></span>**7. Consulta documentos enviados por Documento Soporte.**

En el menú **Documentos Soporte – Emisión** puede realizarse la consulta de los documentos soporte enviados a la Dian, filtrado por rango de fechas, numero de documento y/o estado, adicional se puede visualizar los archivos pdf, xml y consultar la auditoria.

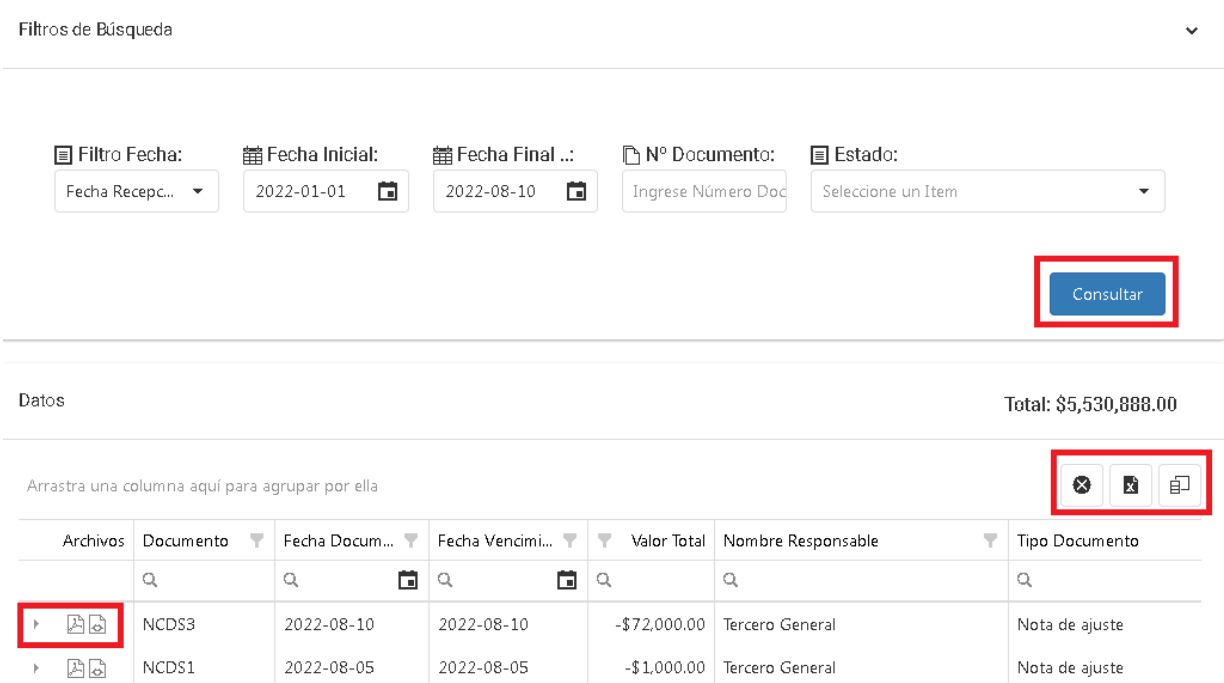

## <span id="page-13-1"></span>**8. Pagos Electrónicos.**

## **Nota:**

Podrá realizar pagos electrónicos siempre y cuando el Facturador esté habilitado para esta función.

#### <span id="page-13-2"></span>**8.1. Pago desde la Notificación del documento.**

Desde el mensaje enviado por su Facturador al correo electrónico puede dar respuesta al **Acuse de Recibo** y/o **Pagar** si está disponible la opción.

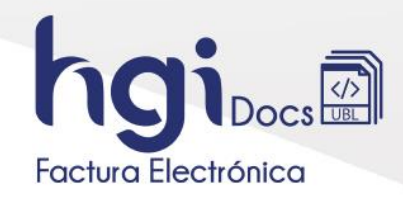

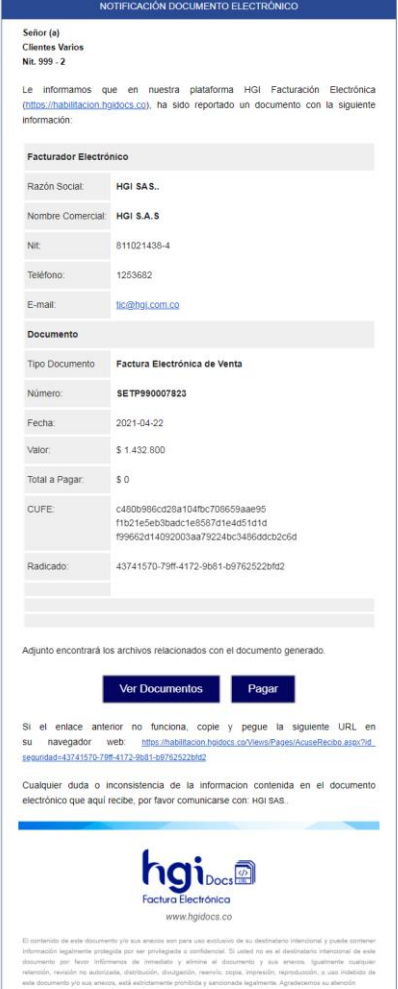

- Al presionar sobre la opción **Pagar** desde el correo, se abrirá una ventana con la pasarela de pagos si el facturador tiene disponible este servicio, o mostrará la información general de la factura.

Estamos procesando tu transacción...

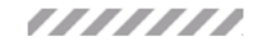

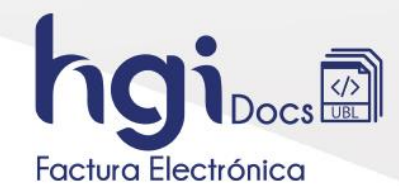

A continuación, se abre la pantalla de la pasarela de pagos, donde se elige la forma de pagar y la entidad financiera.

**Nota:** Si usted no es dirigido a la página de inicio para el pago es porque tiene bloqueado las ventanas emergentes en su navegador, posicione su cursor en la parte superior derecha de su pantalla y presione el link de la página o permitir siempre ventana emergente para poder continuar con el proceso.

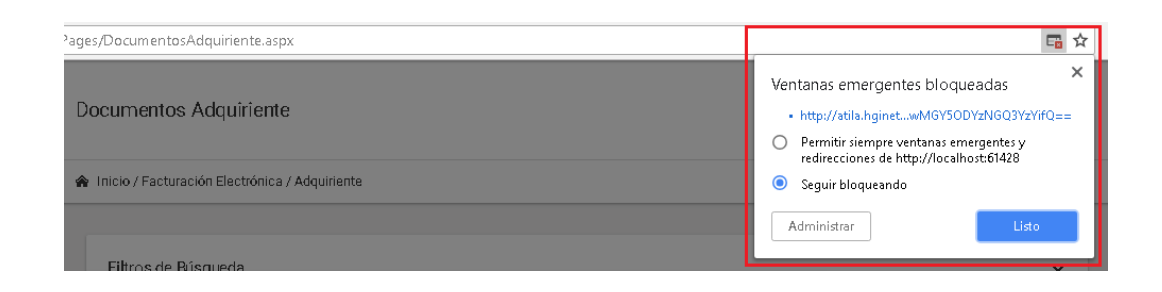

Estamos procesando tu transacción...

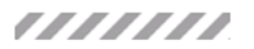

En esta ventana permite seleccionar la forma de pago y la pasarela de pagos hace el enlace con la entidad financiera seleccionada.

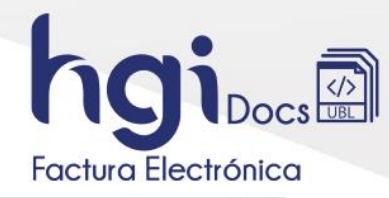

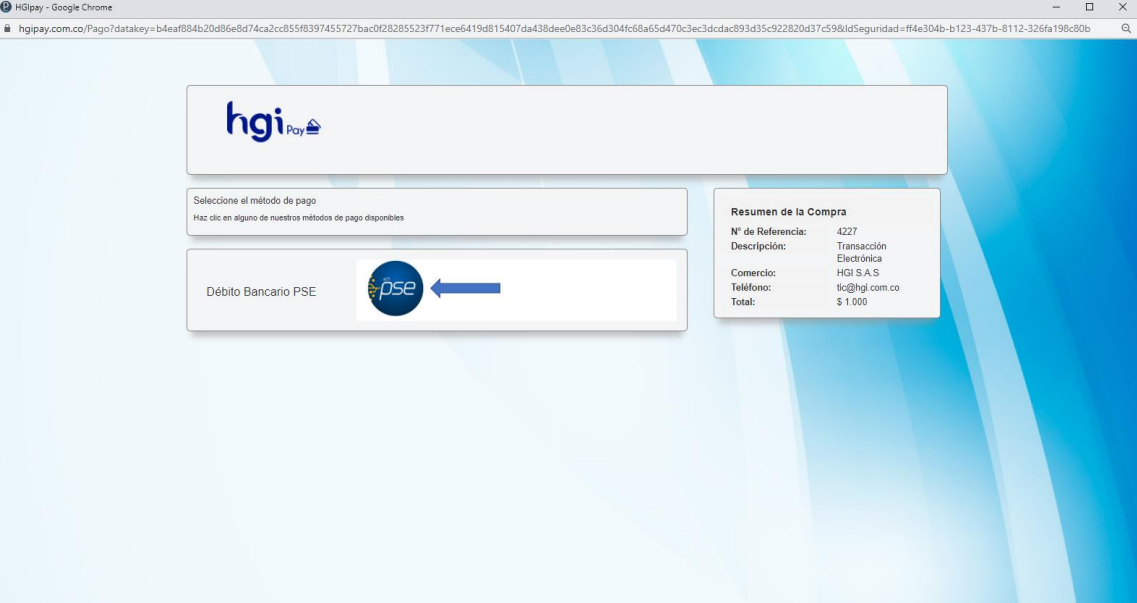

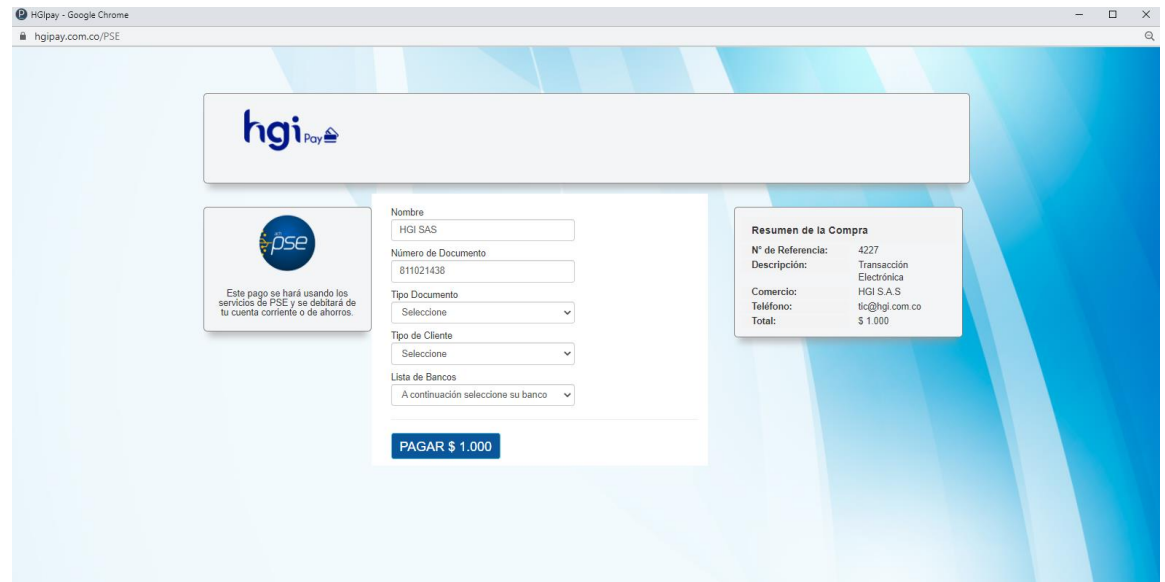

Luego la plataforma lo redirecciona al portal de PSE.

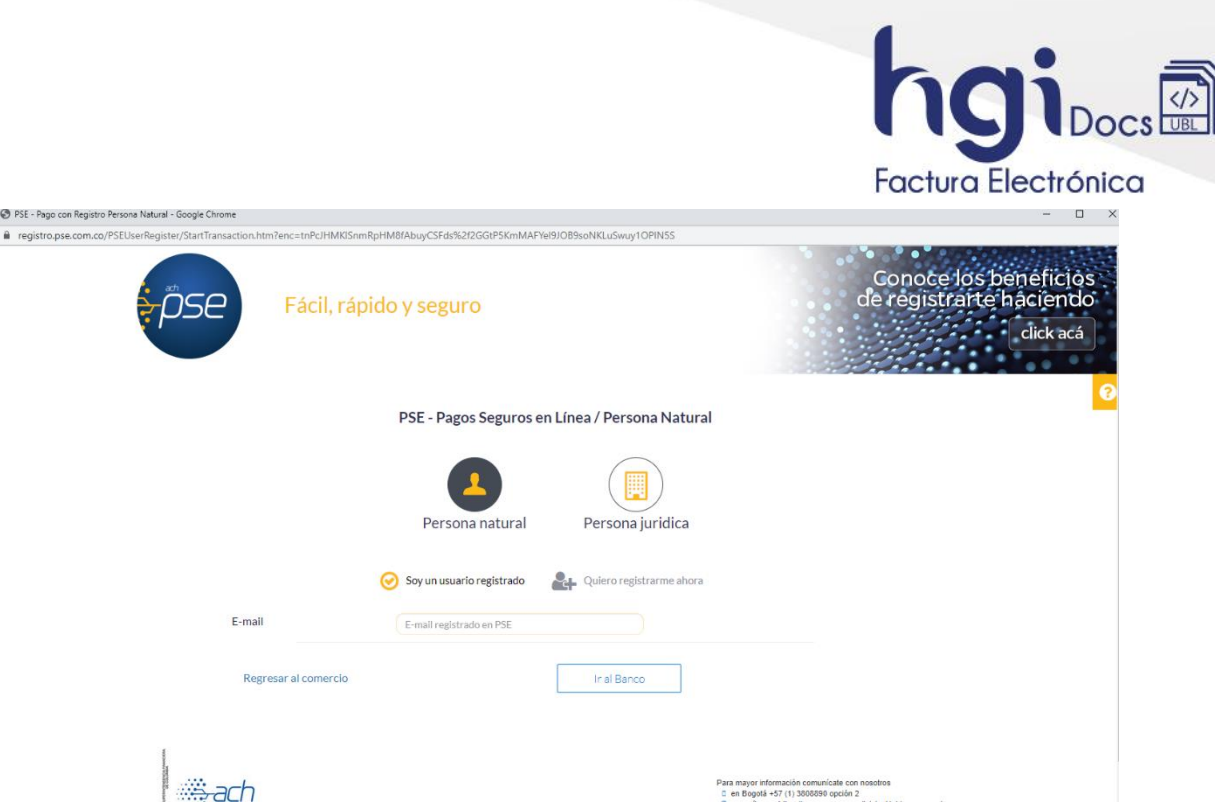

En este punto se diligencian los datos según su entidad financiera para efectuar el pago.

Al terminar de hacer el pago retornará a la siguiente página la cual muestra el resumen del pago y el resultado de la transacción.

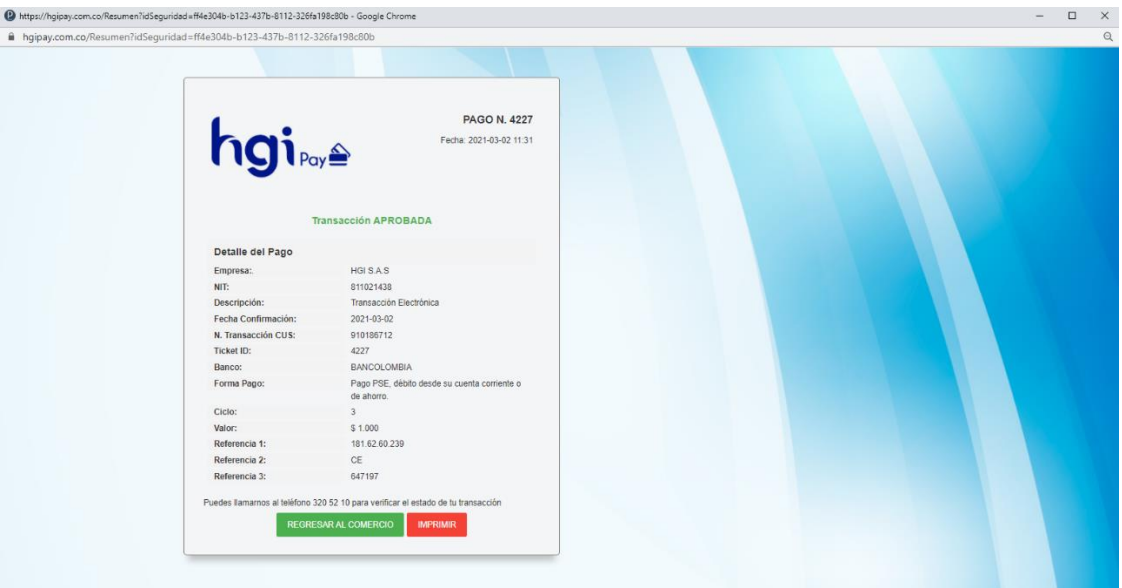

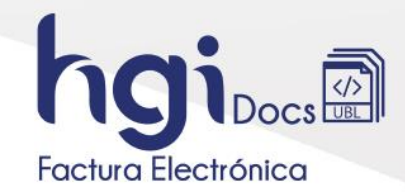

#### <span id="page-18-0"></span>**8.2. Pago desde la Plataforma.**

Desde la Plataforma HGI Docs, debe hacer una consulta de documentos desde el panel izquierdo de la plataforma allí encontrará **Menú - Facturación Electrónica - Recepción - Documentos Recibidos**.

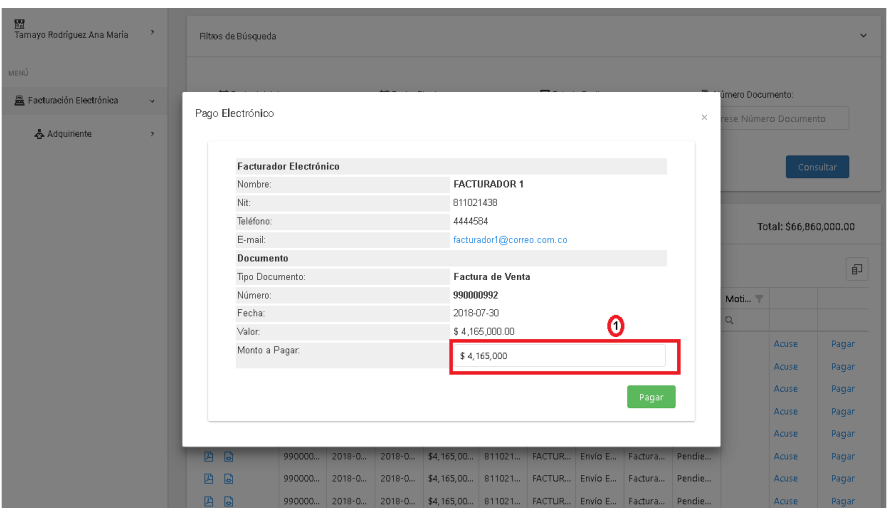

**1.** Si el Facturador en la negociación comercial habilita la opción de Pagos parciales puede digitar el monto a pagar diferente a la totalidad del documento.

A continuación, se abre la pantalla de la pasarela de pagos, donde se elige la forma de pagar y la entidad financiera.

**Nota:** Si usted no es dirigido a la página de inicio para el pago es porque tiene bloqueado las ventanas emergentes en su navegador, posicione su cursor en la parte superior derecha de su pantalla y presione el link de la página o permitir siempre ventana emergente para poder continuar con el proceso.

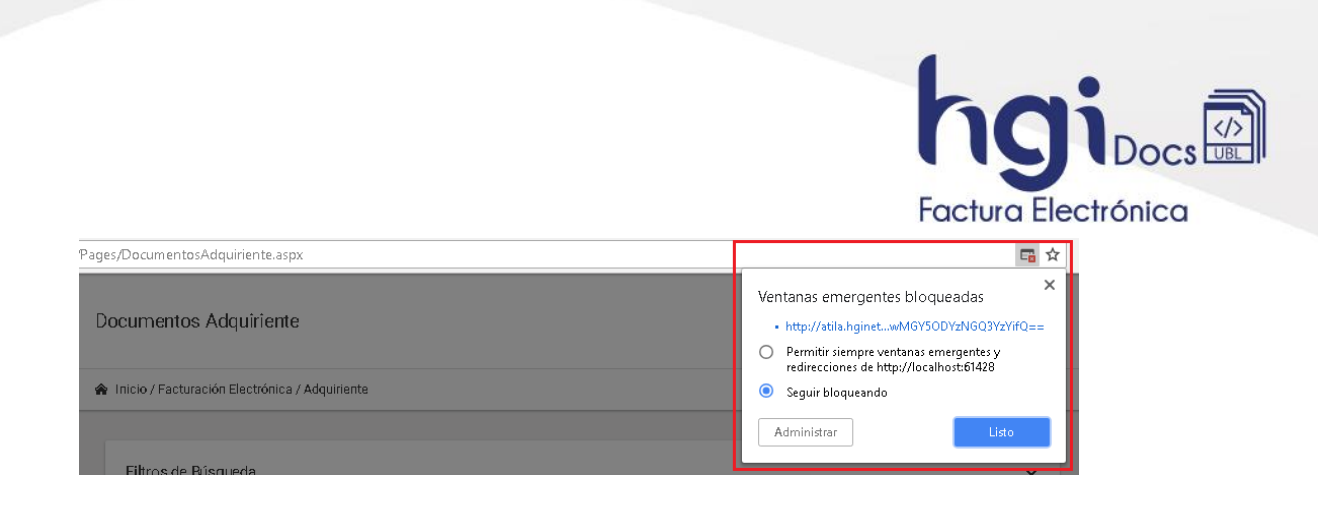

Estamos procesando tu transacción...

///////

En esta ventana permite seleccionar la forma de pago y la pasarela de pagos hace el enlace con la entidad financiera seleccionada.

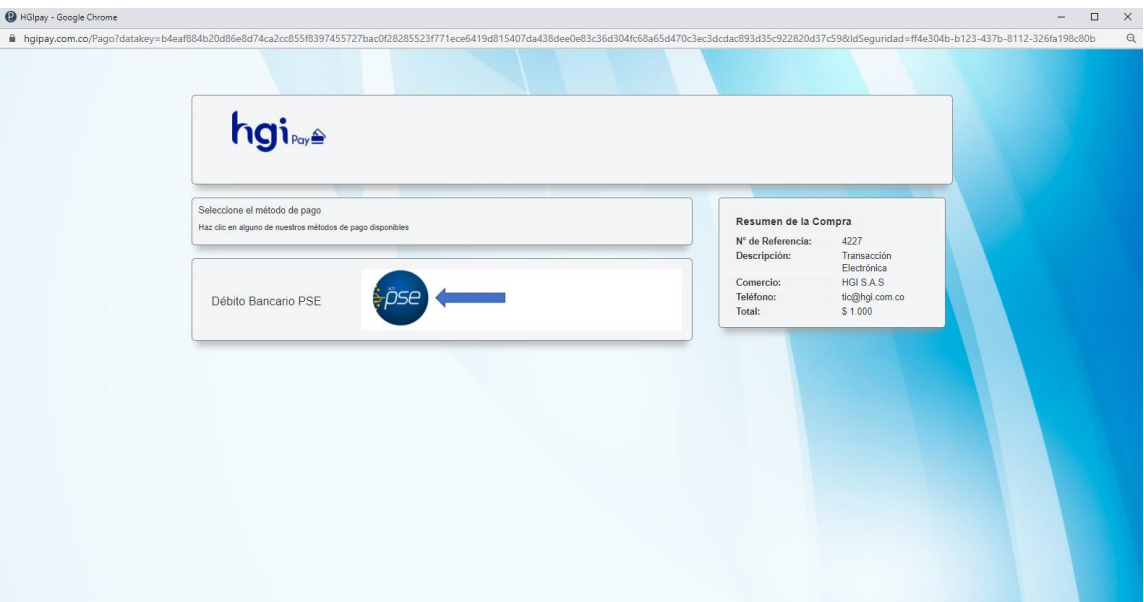

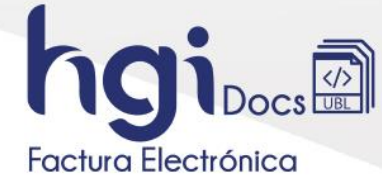

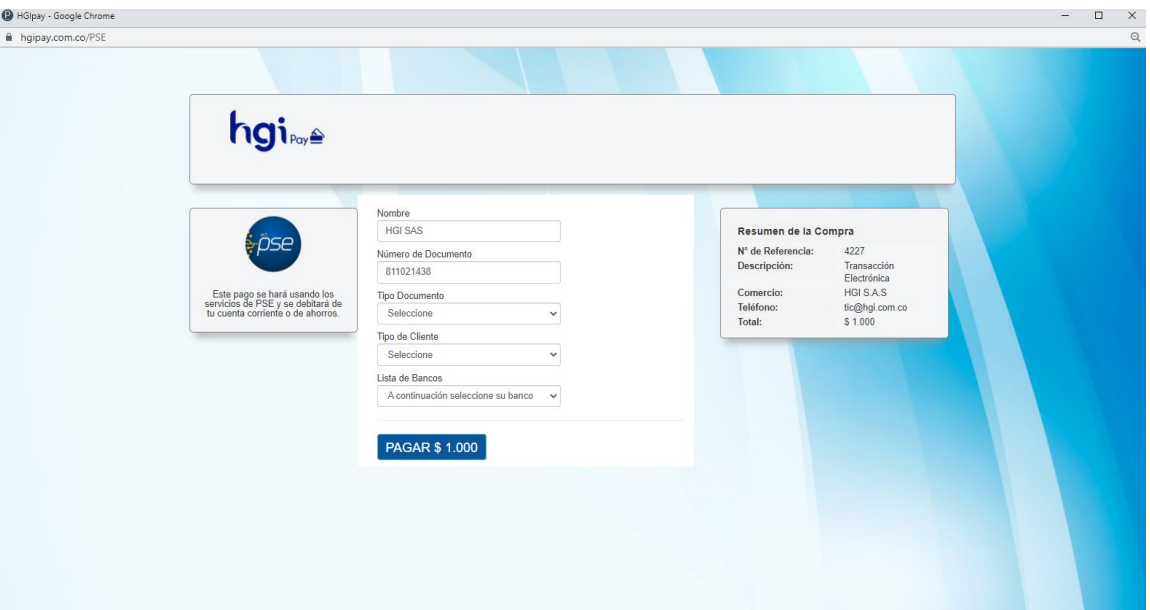

Luego la plataforma lo redirecciona al portal de PSE.

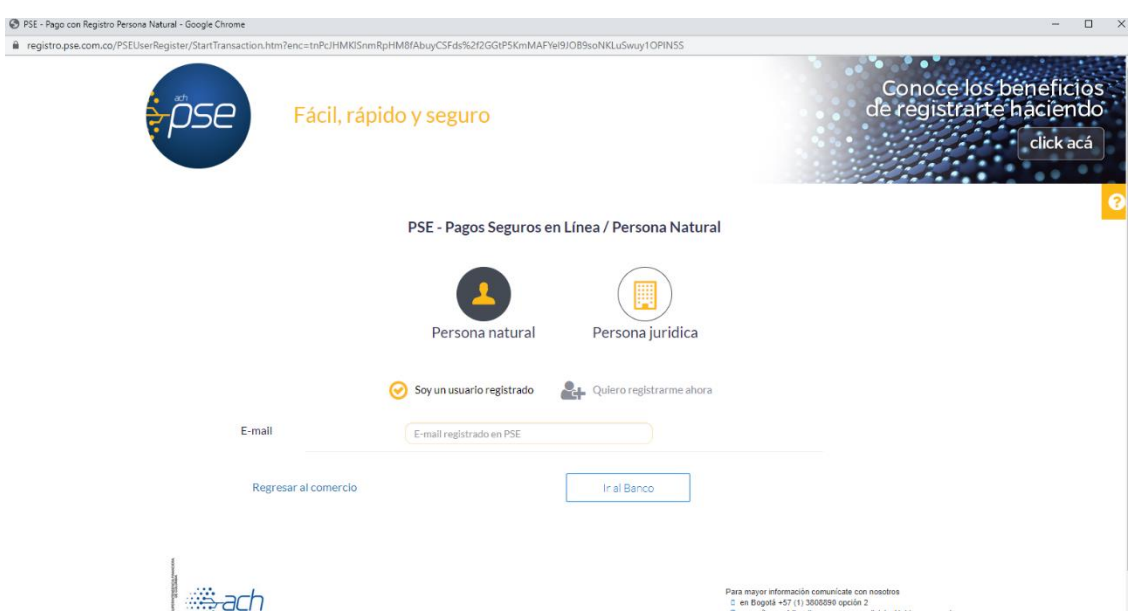

En este punto se diligencian los datos según su entidad financiera para efectuar el pago.

Al terminar de hacer el pago retornará a la siguiente página la cual muestra el resumen del pago y el resultado de la transacción.

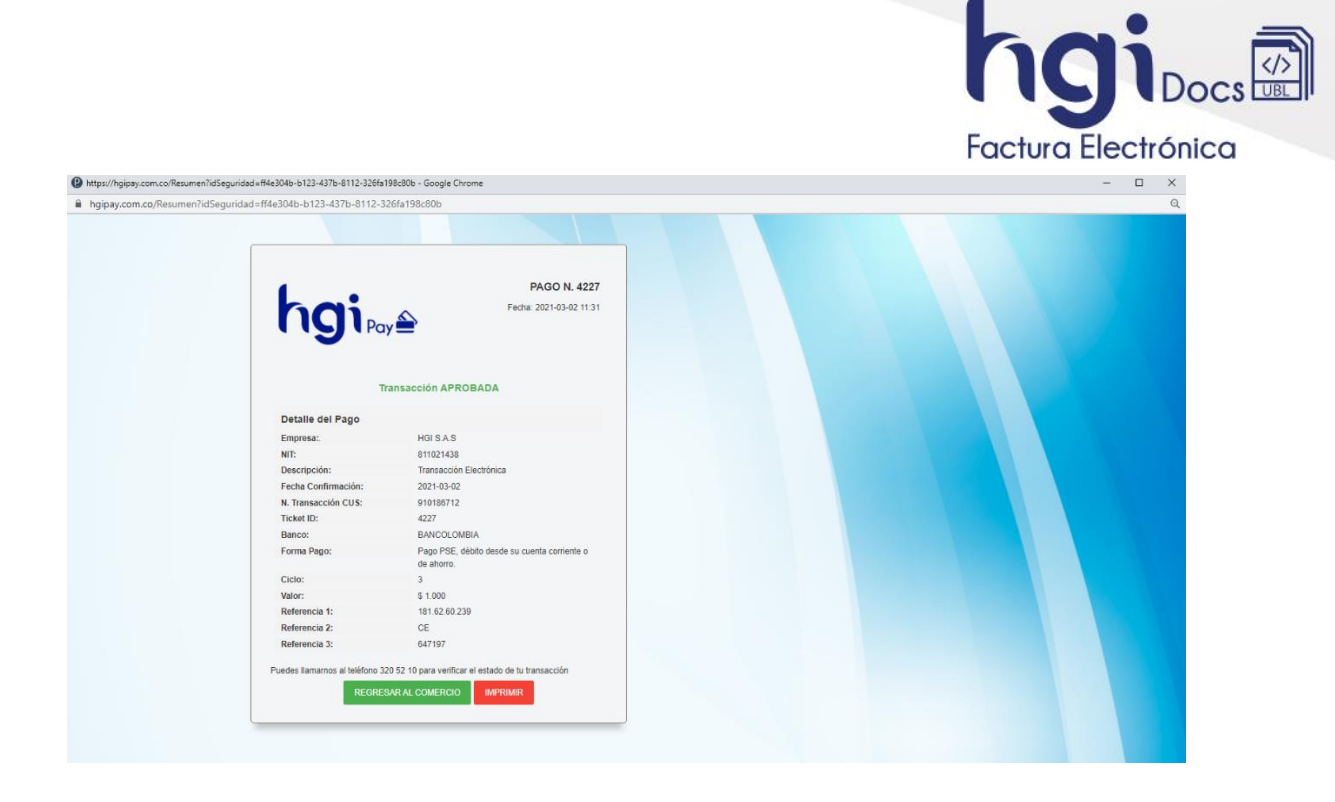

Para generar varios pagos a un documento la plataforma muestra el monto a pagar después de restar las transacciones aprobadas con la opción de editarlo.

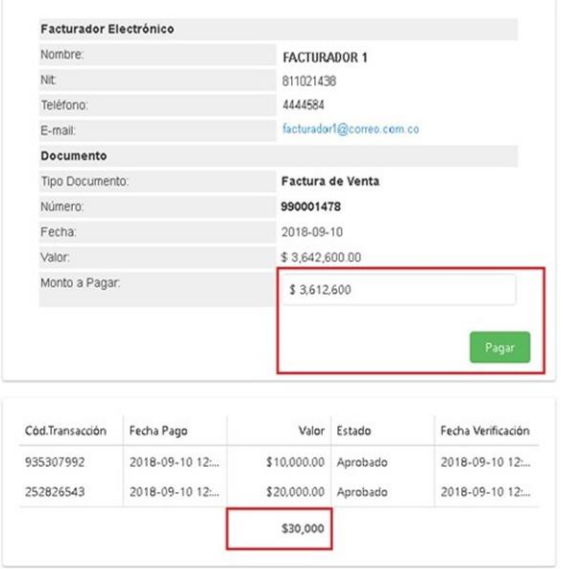

Si se tiene pagos pendientes por procesar sean parciales o por el total de un documento la plataforma mostrará el botón Verificar.

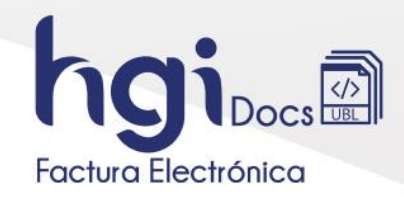

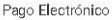

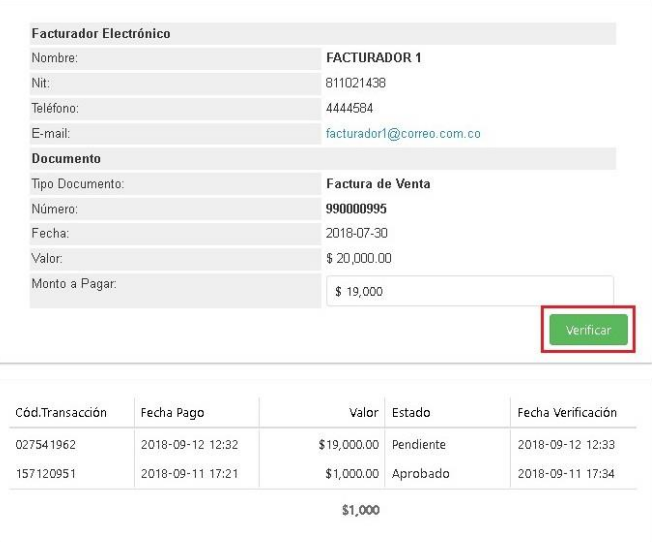

• **Verificar:** Valida el estado de una transacción de pago que este pendiente

**Nota:** La plataforma no le permite hacer más pagos hasta que se verifique el que este en estado pendiente y pase a ser Aprobado o Rechazado.

#### <span id="page-22-0"></span>**8.3. Consulta de Pagos recibidos.**

Para hacer una consulta de pagos diríjase al panel izquierdo de la plataforma allí encontrará **Menú - Facturación Electrónica – Emisor – Pagos Recibidos**, en la parte derecha se despliegan los **Filtros de Búsqueda** para sus documentos pagados.

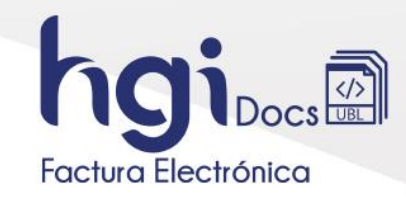

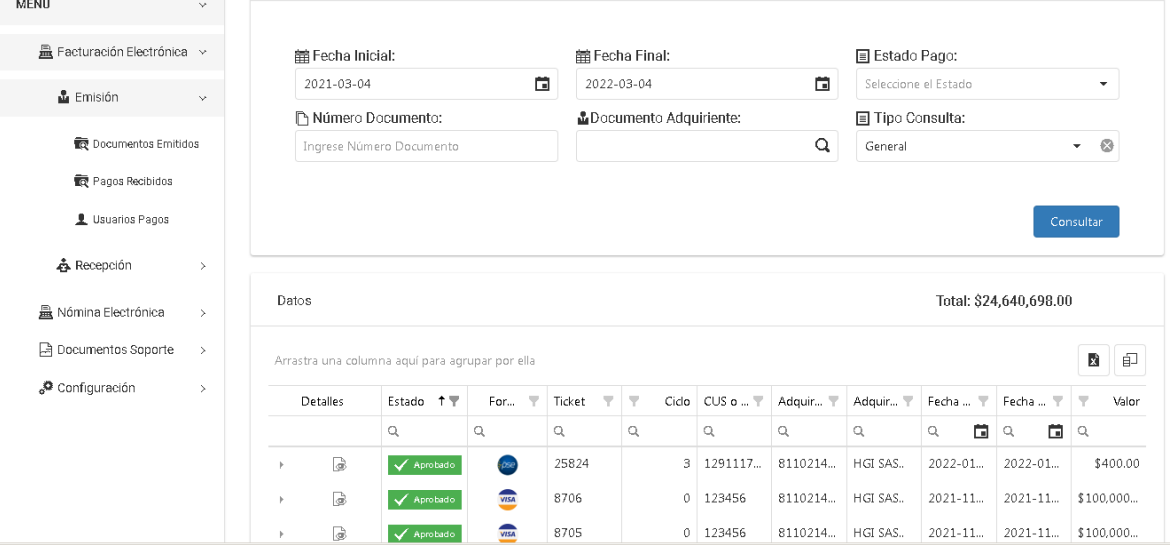

#### <span id="page-23-0"></span>**9. Saldo de Documentos.**

Opción que le permite identificar cuantos documentos en total adquirió, cuantos lleva procesados y cuantos tiene disponible para usar, para validar esta información diríjase a la parte superior derecha de

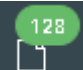

la página y busque el icono , presiónelo para que le despliegue una ventana con la información

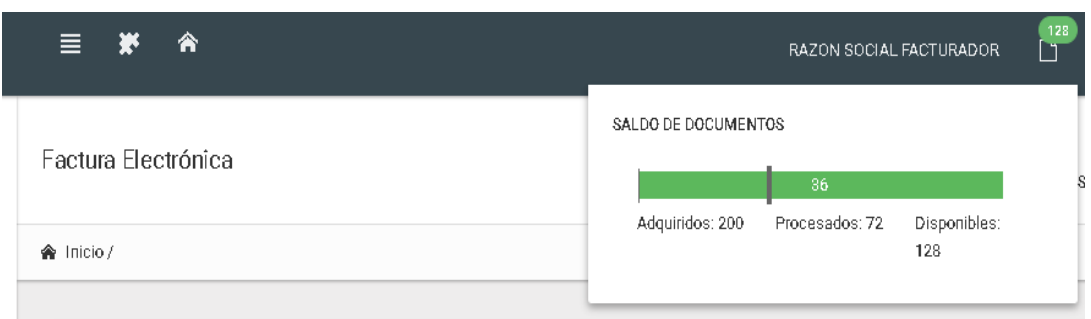

## <span id="page-23-1"></span>**10. Consulta Estado de Planes.**

Para hacer una consulta de Planes de Documentos diríjase al panel izquierdo de la plataforma allí encontrará **Menú – Configuración – Estado de Planes**, en la parte derecha se despliegan los **Filtros de Búsqueda** para sus documentos.

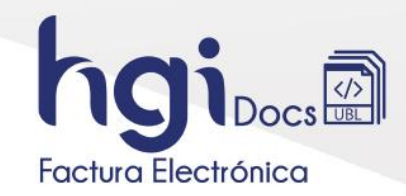

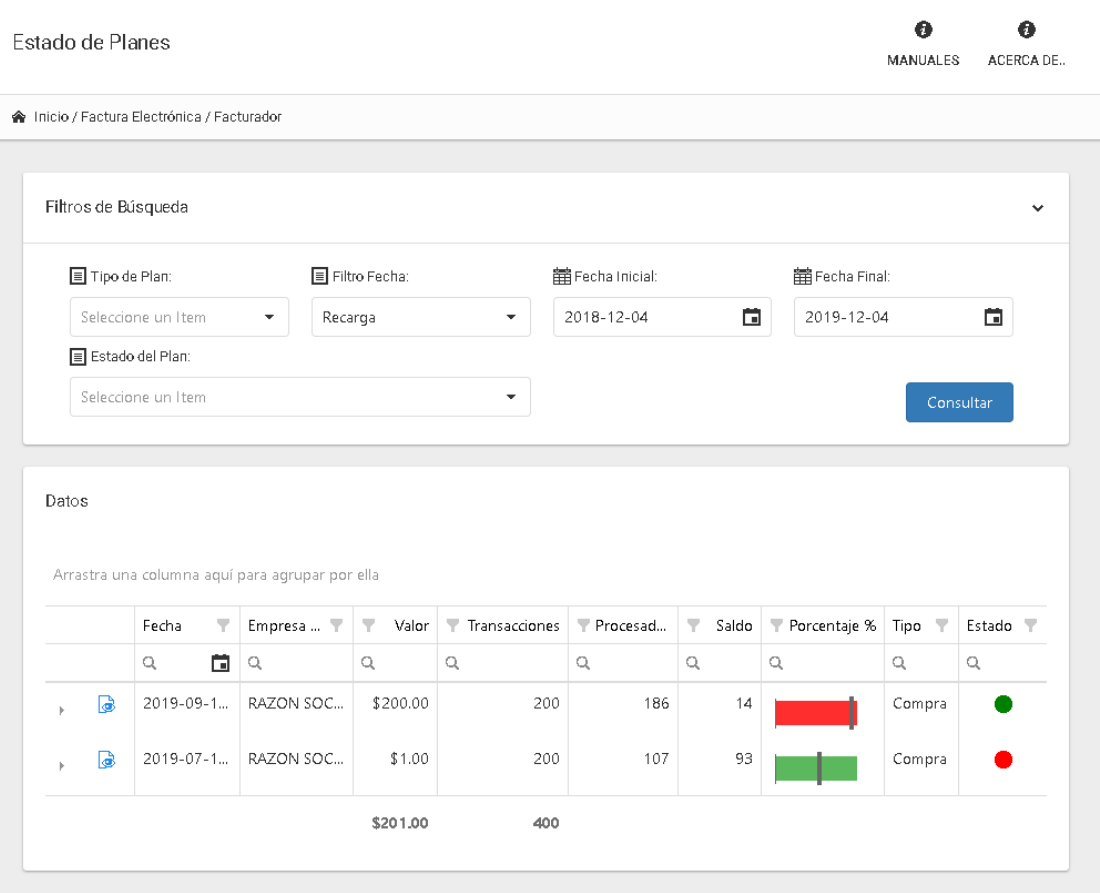

## **1. Filtros de Búsqueda**

- Tipo Plan: Cortesía, Compra o Post-Pago
- Filtro Fecha: Recarga o Vencimiento
- Rangos de Fecha
- Estado del Plan

#### **2. Datos**

- Posibilidad de filtrar por cada columna, opción de lupa o de arrastrar el filtro a la cabecera y que la información se clasifique por este.
	- Detalle de los documentos asociados al plan seleccionado.

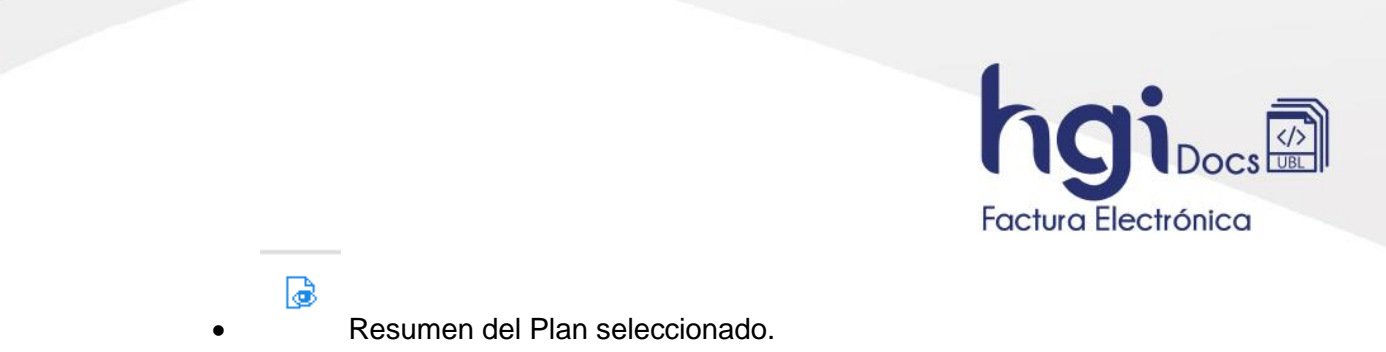

#### <span id="page-25-0"></span>**11. Configuración Empresa.**

Para configurar información de la empresa como correos y tiempo de Acuse Tácito, diríjase al panel izquierdo de la plataforma allí encontrará **Menú - Configuración – Empresa**, en la parte derecha se despliega la información que se tiene actualmente en la plataforma de la empresa, con la opción de guardar algún cambio generado.

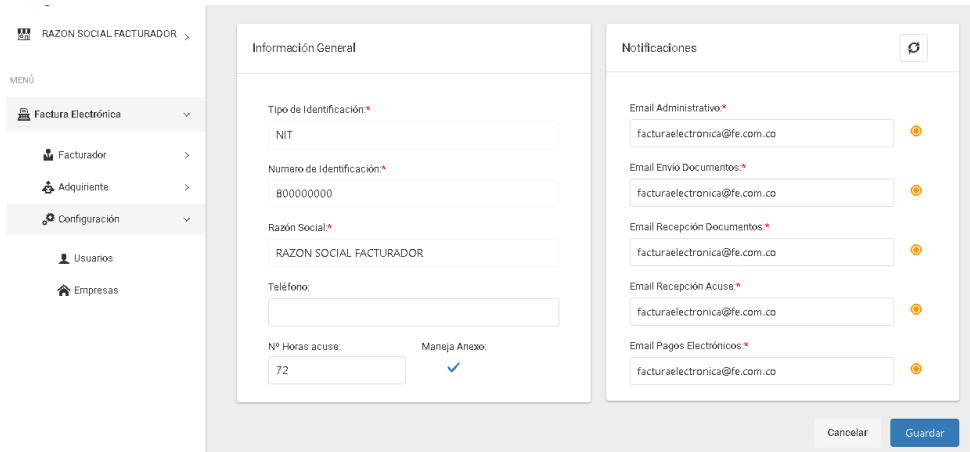

#### **Notas:**

- Al posicionarse con el cursor encima del campo donde se ingresa el correo, muestra una ventana explicando la función de ese correo.
- Al lado derecho de cada correo indica si el correo ya fue confirmado.
- Si los correos no están confirmados, la plataforma bloquea la recepción de documentos electrónicos que emita.

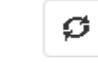

• Permite actualizar la vista del estado de la confirmación de los correos.

• Maneja Anexo solo es visible, si requiere contar con esta funcionalidad se puede comunicar con nuestra área comercial.

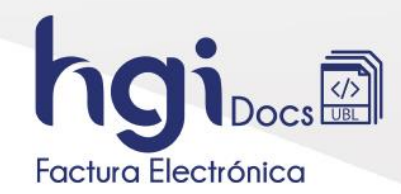

## <span id="page-26-0"></span>**12. Configuración Usuario.**

Para configurar información del usuario con el que ingresa a la plataforma o reenviar la bienvenida a la plataforma, diríjase al panel izquierdo de la plataforma allí encontrará **Menú -Configuración – Usuarios**, en la parte derecha se despliega la información que se tiene actualmente en la plataforma de usuarios.

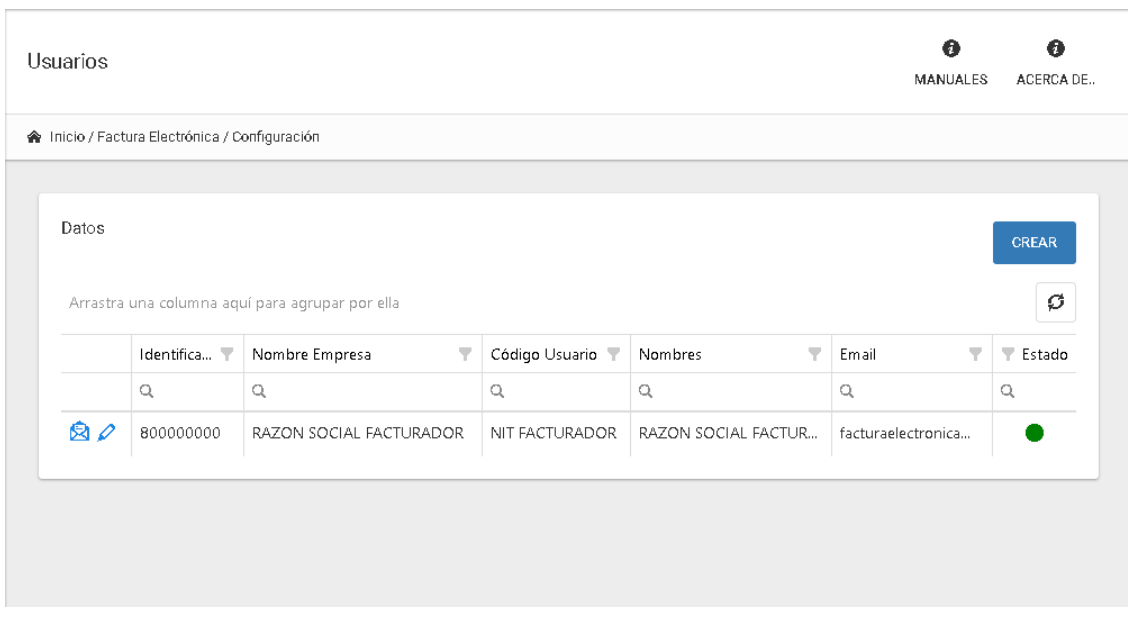

**• Enviar bienvenida a la Plataforma donde se establece una contraseña.** 

• Opción de editar usuario.

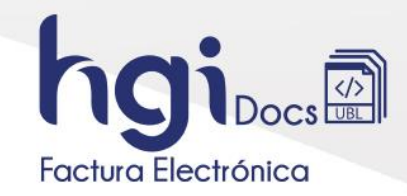

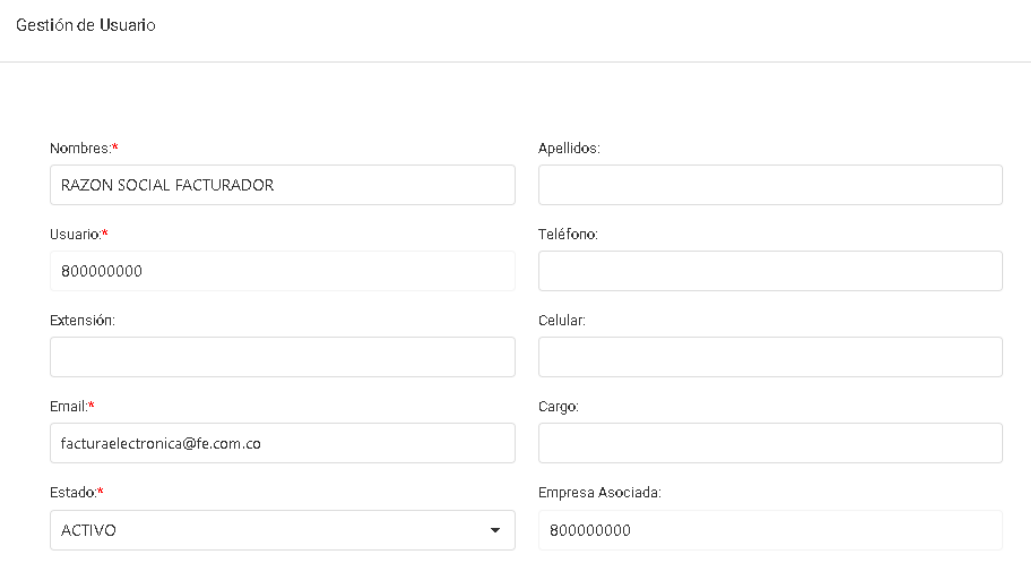

# • Permisos: permite agregar solo permisos de consulta

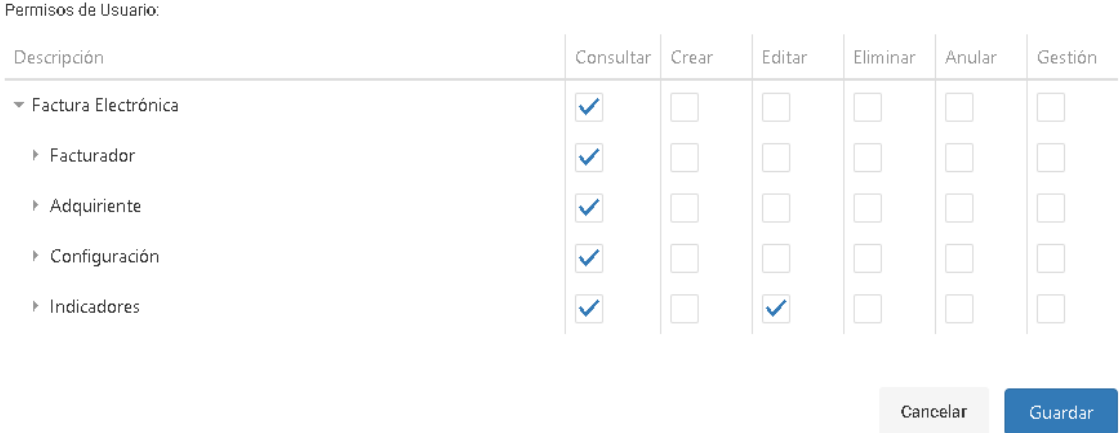

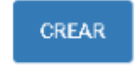

• Opción de crear usuarios según acuerdo comercial.

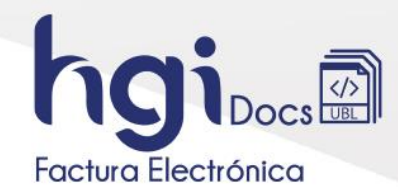

#### <span id="page-28-0"></span>**13. Gestión de Resoluciones.**

Para configurar información de las resoluciones que tiene la compañía asociada a nosotros como proveedores, diríjase al panel izquierdo de la plataforma allí encontrará **Menú - Configuración – Gestión de Resoluciones**, en la parte derecha se despliega la información de las resoluciones que se tiene actualmente en la plataforma.

ø

Si presiona el botón de actualizar permite obtener la información de resoluciones que tenga en la DIAN, actualizando la información de nuestra plataforma con respecto a lo obtenido por esta entidad.

 $\overline{a}$ 

Despliega toda la información que se tiene de la Resolución.

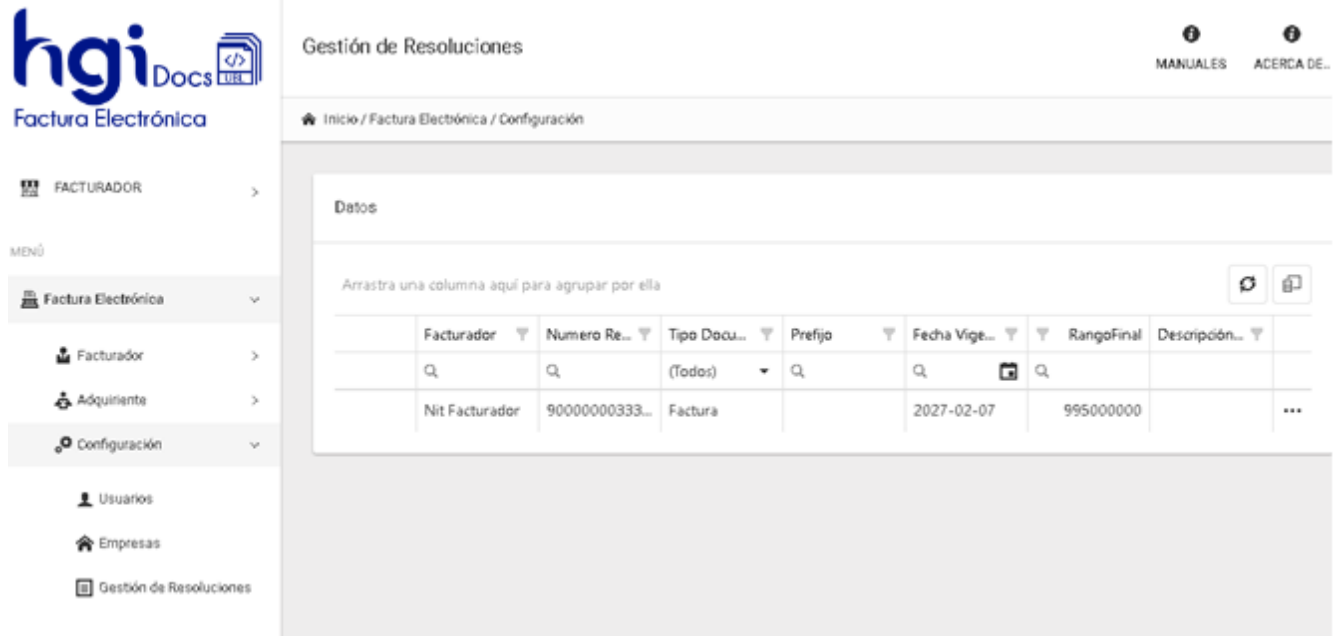